## **راهنمای تکمیل جدول ثبت اطالعات خدمت**

**نحوه استفاده از درختواره خدمت**

.1 فایل excel به نام "فرم ثبت اطالعات خدمت" و فایل access به نام "درختواره خدمت" در ایمیل ارسال به خود را دانلود نمائید.

فایل access را باز نموده و با استفاده از درختواره موجود در آن (تصویر زیر)، پس از جستجو در گروه های موجود، شرح خدمت )GroupName )و نام پایه )GroupCode )خدمات خود را یافته و در جدول اکسل وارد فرمائید.

.2 می توانید شرح خدمت و نام پایه مورد نظر خود را مطابق تصویر زیر در فایل access بر اساس نام خدمت یا ساختار طبقه بندی جستجو نمائید.

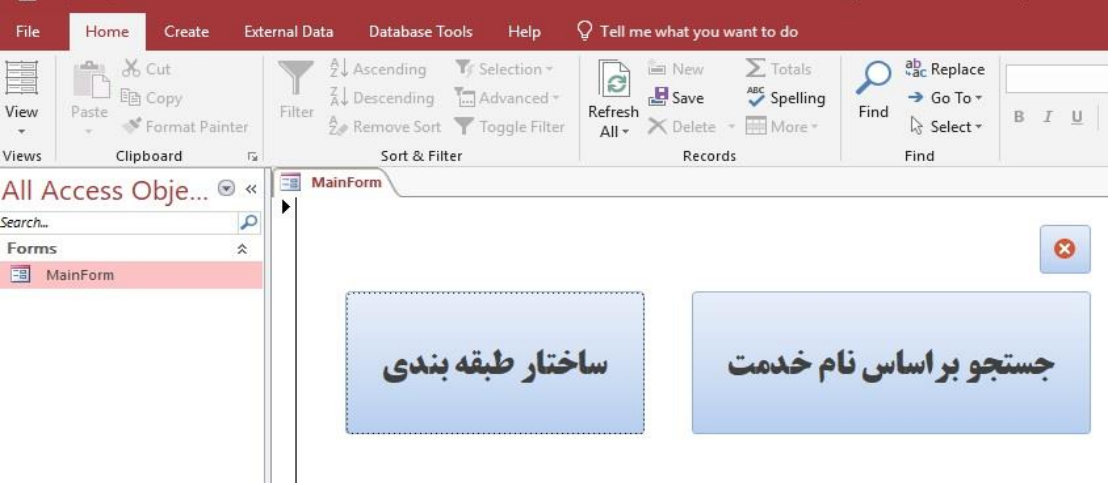

به عنوان مثال کلمه "حمل و نقل" را در با زدن دکمه "جستجو بر اساس نام خدمت"مطابق تصویر زیر جستجو می کنیم.

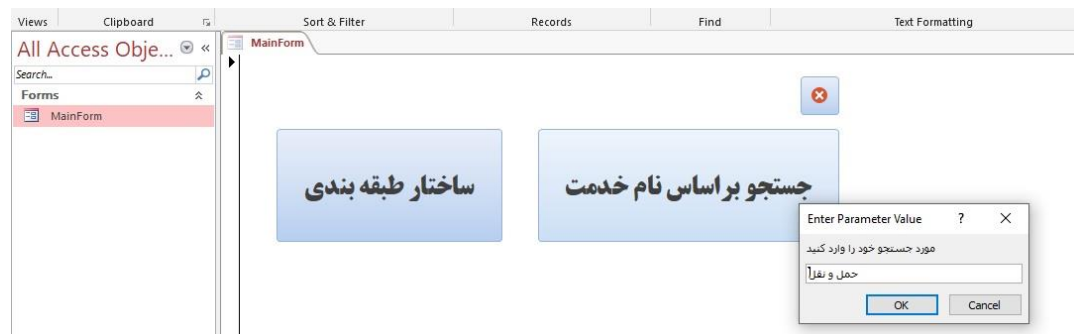

**تذکر**: با توجه به نوع ویندوز مورد استفاده شما، ممکن است مجبور باشید برای وارد کردن حرف "ی" از کلید ترکیبی X + Shift استفاده نمائید. به عمنوان مثال با جستجوی کلمه "حمل و نقل" کلیه شرح خدمت و نام پایه های موجود نمایش داده می شود.

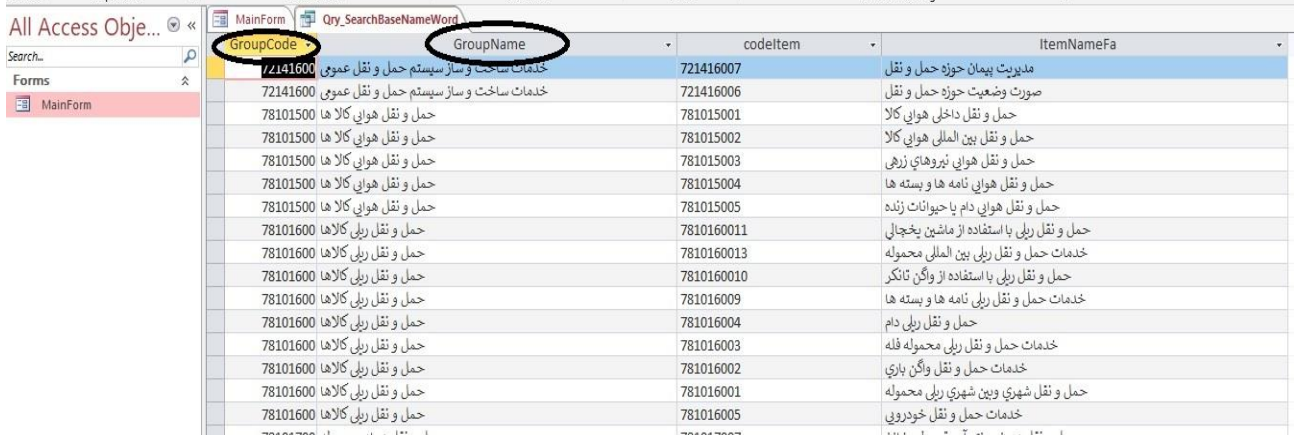

.3 درصورتی که با جستجوی نام خدمت موفق به یافتن نام پایه خود نشدید، می توانید با استفاده از گزینه "ساختار طبقه بندی"، درختواره خدمات را جستجو و مطاب تصویر زیر، شرح خدمت (GroupName) و نام پایه های (GroupCode) را یافته و وارد جدول ثبت اطالعات خدمت نمائید.

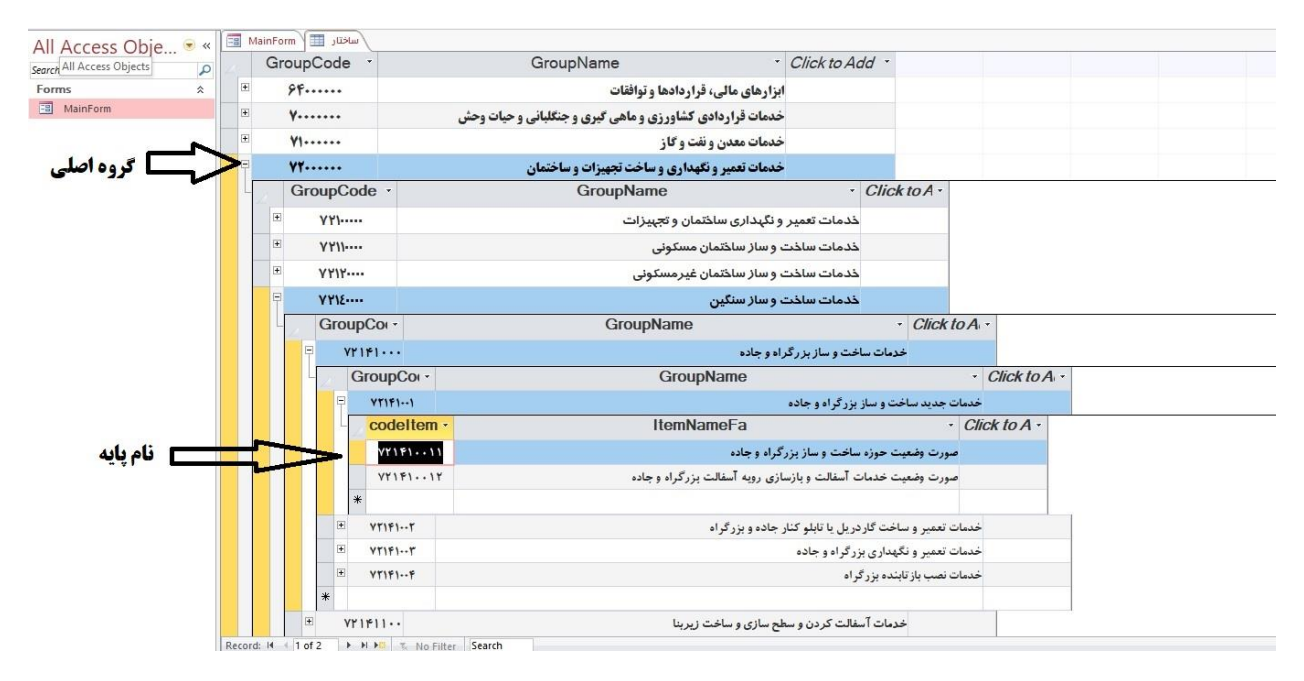

توجه داشته باشید که جهت چهت یافتن نامه پایه خدمت، الزم است تا آخرین سطح درختواره پیش روبد. به عنوان مثال استفاده از گروه اصلی با کد 72000000 به عنوان نام پایه قابل قبول نمی باشد.

.4 با توجه به شرح خدمت مندرج در سمت راست جدول، شرح خدمت )GroupName )و نام پایه های )GroupCode ) مربوط به خود را انتخاب و وارد جدول ثبت اطالعات خدمت نمائید.

**جدول ثبت اطالعات خدمت**

.1 در صورت اینکه از یک شرح خدمت )GroupName )خاص، گونه های مختلفی از خدمت وجود دارد، با درج شرح مختصر خدمت، گونه های خود را در ردیف های مختلف وارد نمائید. به مثال ذیل توجه نمائید:

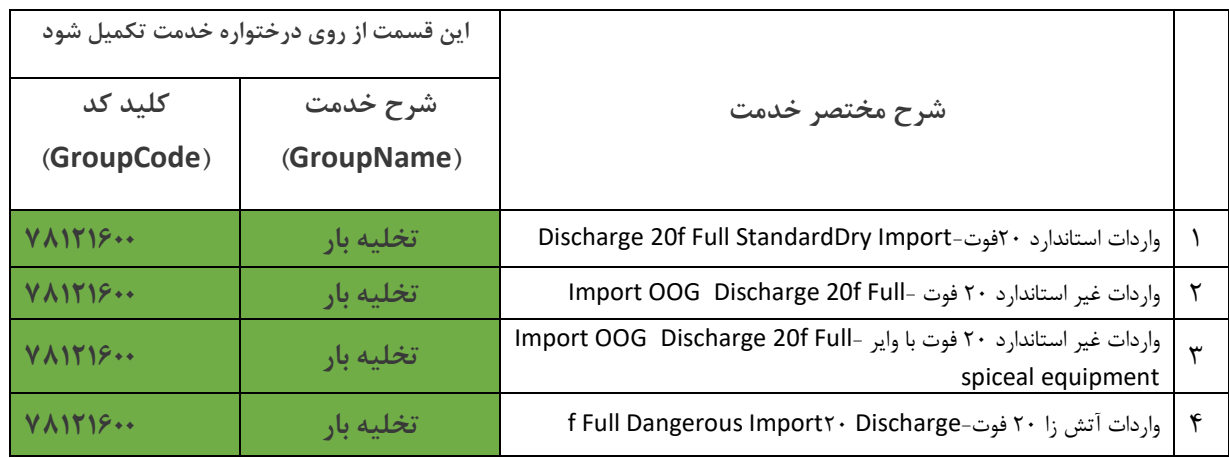

## .2 موارد ذیل را در حین تکمیل بقیه ستون های جدول ثبت اطالعات خدمت مدنظر قرار دهید.

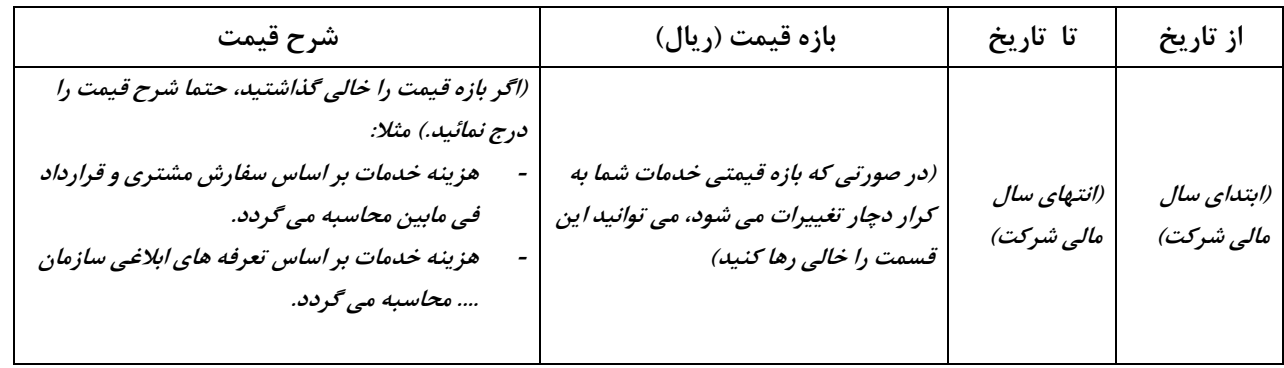

## .3 در ثبت اطالعات شرکت، موارد ذیل را مدنظر قرار دهید:

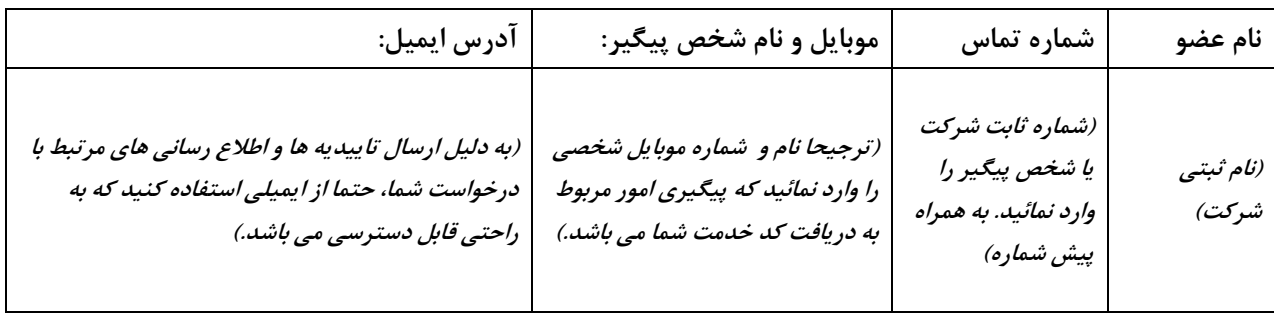